### **Microsoft Excel 2016**

يعتبر برنامج اكسل من اقوى البرامج الجاهزة المصممة للتعامل مع الجداول الالكترونيه والقوائم ومعالجة الرسوم البيانية ومن **المزايا التي يوفرها :**

- **.1 التعامل مع صفحه البيانات sheet work**
	- **.2 ادارة قواعد البيانات database**
	- **.3 تمثيل البيانت باشكال متعدده charts**
		- **.4 تحليل البيانات**

# **تشغيل البرنامج**

**Microsoft Excel 2016 اختر ثم all programs اختر start**

**نافذه Excel تتألف نافذه excel من**

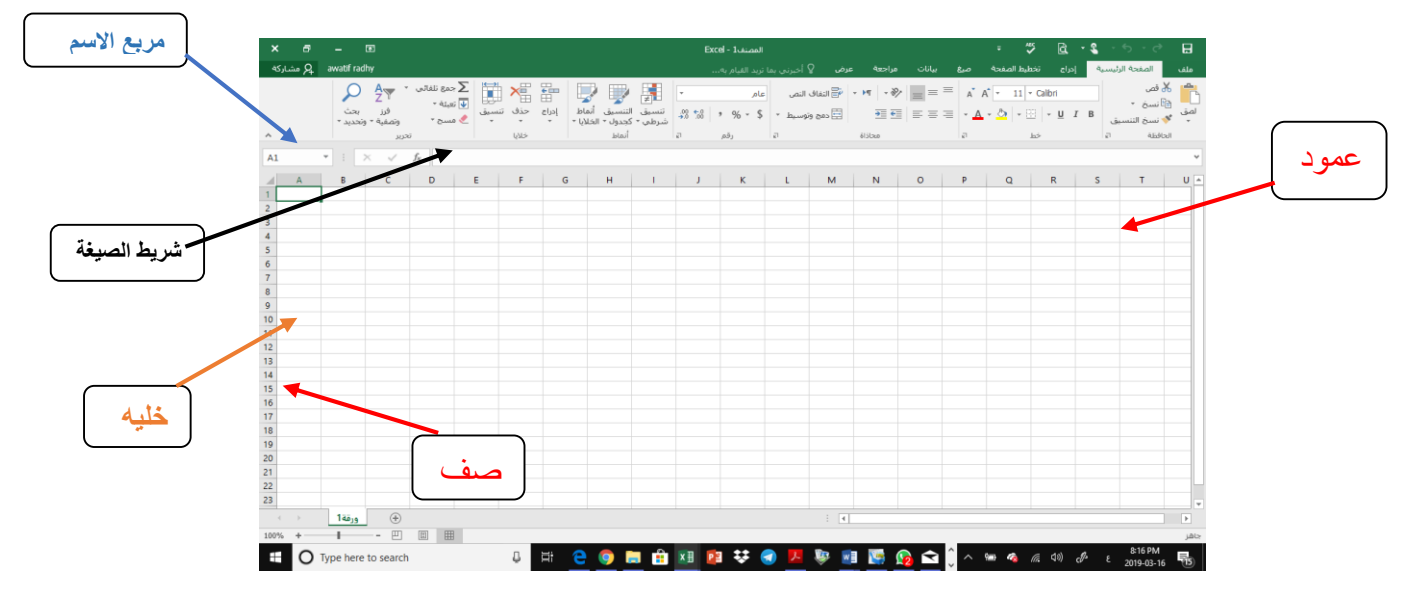

## **شريط العنوان**

**وهو عباره عن شريط في اعلى النافذه المفتوحه يحتوي على اسم البرنامج المفتوح ومن جهه اليسار االزرار االغالق واالسترجاع والتصغير ومن جهه اليمين شريط ادوات الوصول السريع .**

**الشريط الرئيسي او مايسمى Ribbon هذه المنطقة تحتوي على التبويبات Tabs والتي تحوي على مجموعه من مربعات الحوار التي يحتاجها المستخدم ، ويمكنك إخفاءه أو إظهاره عن طريق الوقوف في أي مكان فيه والنقر على زر الفأرة األيمن واختيار تصغير الشريط Ribbon the minimize وإلظهاره مرة أخرى قم بالوقوف في نفس المكان وانقر على زر الفأرة األيمن ثم انقر نفس األمر السابق حتى يصبح غير نشط فيظهر Ribbon مرة أخرى.**

**يلي الشريط الرئيسي مر بع االسم الذي يعطي عنوان الخليه النشطه cell active و الى اليمين منه يأتي شريط الصيغة :ويحتويformula bar** 

**منطقة عرض التسميات والقيم والمعادالت**

 **أزرار خاصة بتنفيذ الدوال الرياضية وهي = لبناء الداالت ، صح بديل لمفتاح اإلدخال ، إللغاء عملية اإلدخال. منطقة التأشير : يظهر فيها عنوان الخلية المنتقاة.**

#### **شريط الحالة Bar Status**

وهو يوجد اسفل نافذة البرنامج وبعرض معلومات عن الاوامر أو العمليات التي يجري تنفيذها كما يظهر حالات بعض المفاتيح مثل **lock Caps – lock Num – lock Scroll الموجودة على لوحة المفاتيح واأل وراق النشطة .** الحلمه Cell تقاطع أي عمود مع أي صف وهي أصغر وحدة لكتابة المعلومات في إكسل ، عدد الخلايا 17 بليون خليه. **الخليه النشطه Cell Active هي الخلية التي يحيط بها برواز ويظهر عنوانها في شريط الصيغة. ورقة العمل sheet Work وهي مجموعة الخاليا ويتم تسمية ورقة العمل بإسم يناسب محتوياتها مصنف Book**

هو ملف بالإكسل يتعامل Excel بنظام الكتاب أو Book حيث نلاحظ أن هذا الكتاب يحتوى على عد من الأوراق (sheets) وكل الاوراق تحتوى على عدد من الصفحات Pages وكل صفحة تحتوى على محموعة من الخلايا ( Cells ) .حيث كل **مصنف يحتوي على ورقة واحدة ويمكن زيادتها . وياخذ االمتداد xlsx**

**االعمده columns يحتوي 2016 excel Microsoft على 16384 عمود ومرقمه من a ثم b حتى تنتهي االبجديه فيأخذ اول حرف مع كل الحروف االبجديه مرة اخرى**

**االسطر rows تأخذ ارقاما متسلسله )1 – 10448576 (**

**انشاء مصنف عند تشعيل excel فانه يفتح لك مصنف جديد تلقائيا اما اذا اردت انشاء مصنف اثناء العمل ، من تبويب ملف اختر جديد ،) n+Ctrl )سوف يظهر مربع الحوار مصنف جديد، اختر مصنف فارغ او اختر قالب من القوالب الجاهزة ومن ثم اضغط انشاء**

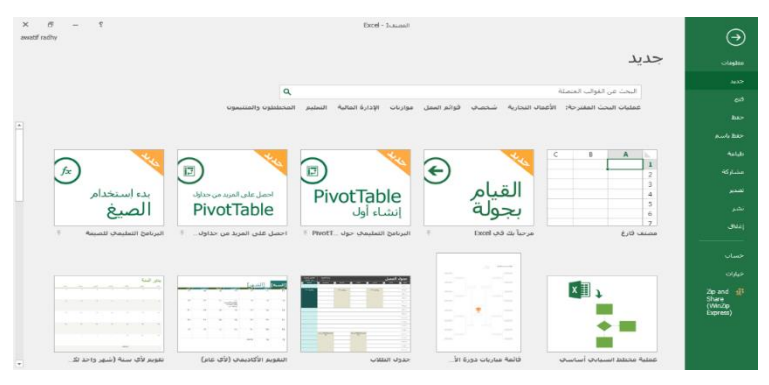

#### **حفظ مصنف**

**يستخدم االيعاز save و as save لخزن المصنف في احد األماكن التالية drive one وعند الخزن في هذا الموقع يمكن فتح الملف من أي جهاز آخر ، جهاز الكمبيوتر ، إضافة مكان للخزن استعراض browser وتختار المجلد المناسب**

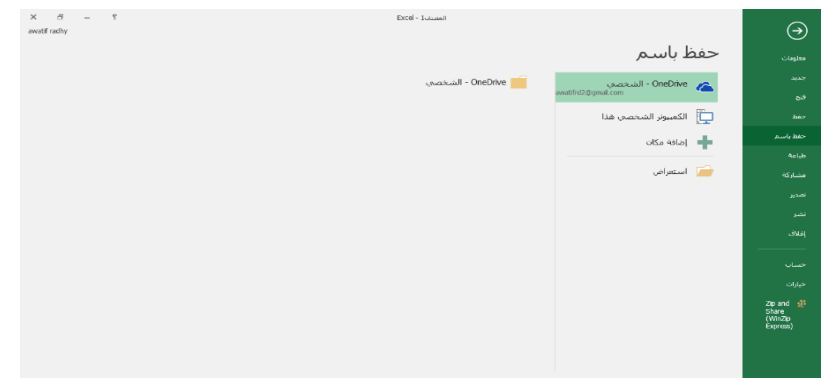

#### **فتح مصنف**

**عندما تريد فتح مصنف سبق ان خزنته يكون ذلك من خالل التبويب ملف اختر فتح ثم تختار اما من خالل قائمة المستندات**  المفتوحة مؤخراً افتح الملف الذي تريد. او من خلال **one drive اذا كنت خزنته سابقا في هذا الموقع او من خلال إضافة مكان او من خالل المستعرض**

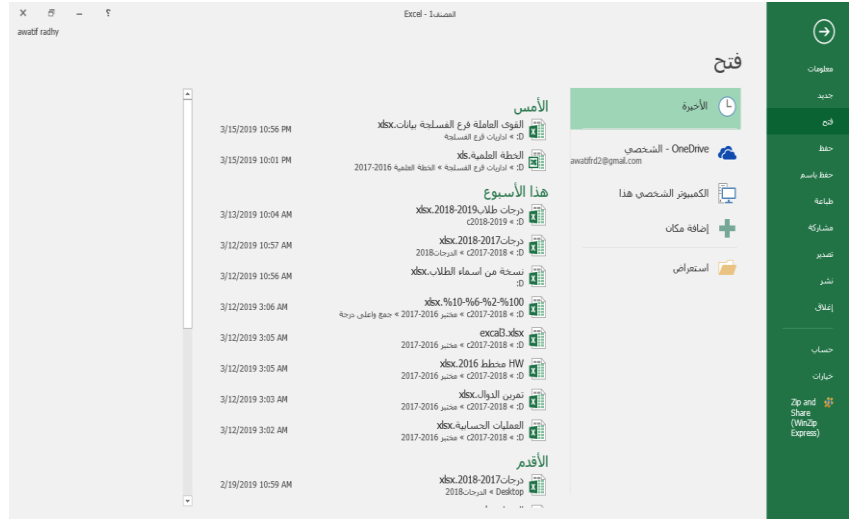

#### **التجوال داخل ورقه العمل**

**يمكنك التجول داخل ورقه العمل بالطرق ادناه: باستخدام شريطي التمرير : بالنقر على أحد السهمين أو بسحب مربع التمرير.**

**باستخدام مفاتيح االنتقال على لوحة المفاتيح :** 

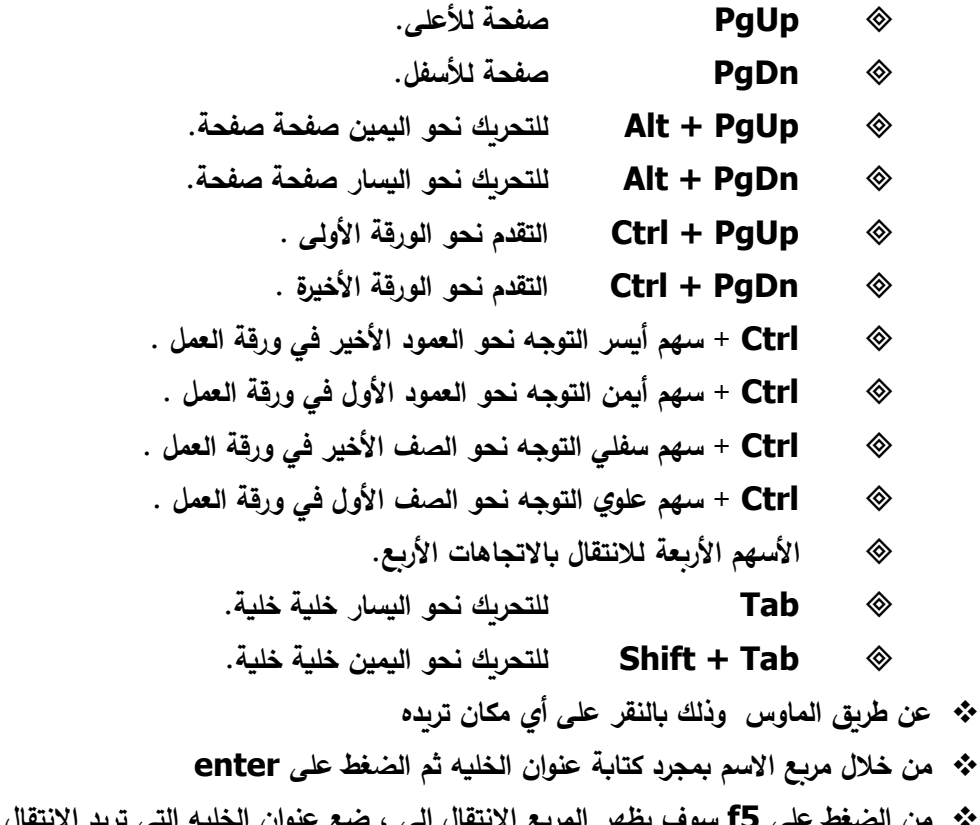

 **من الضغط على 5f سوف يظهر المربع االنتقال الى ، ضع عنوان الخليه التي تريد االنتقال اليها في المربع المرجع واضغط موافق**

# **التنقل بين أوراق العمل**

- **تلقائيا على ورقة واحدة يمكننا زيادتها حسب سعة الذاكرة في ً يحتوي مصنف العمل الحاسوب حتى 255 ورقة وكما يلي: ننقر بالزر األيمن في موضع اسم ورقه العمل ونختار إدراج سوف يظهر مربع الحوار ادرج ، من عالمه التبويب عام ، نختار ورقه عمل ونضغط موافق او من خالل الضغط على إشارة + نحصل على ورقة جديدة**
	- **من عالمه التبويب الصفحه الرئيسيه ، من المجموعه خاليا نختار ادرج ومن ثم ورقه عمل**

## **تغيير اسم ورقة العمل**

**يتم بإحدى الطرق التالية:** 

- **النقر المزدوج في موضع االسم.**
- **النقر على موضع االسم بالزر األيمن للماوس ونختار "إعادة التسمية" .**
- **من عالمه التبويب الصفحه الرئيسيه في المجموعه خاليا نحتار تنسيق ومن ثم اعاده تسميه الورقه**

# **عرض ورقتي عمل في مصنفات مختلفة جنبًا إلى جنب**

**.1 افتح كال المصنفين اللذين يحتويان على أوراق العمل التي تريد مقارنتها. ً .<sup>2</sup> من عالمة التبويب عرض، في المجموعة إطار، انقر فوق العرض <sup>ا</sup> جنب إلى جنب .** 

**.3 في كل إطار مصنف، انقر فوق الورقة التي تريد العمل بها**

#### **التحديد**

- **تحديد صف أو عمود ننقر على اسم العمود أو رقم الصف. تحديد عدة خاليا متجاورة: ننشط الخلية األولى ثم نضغط Shift ثم ننقر على الخلية األخيرة. تحديد عدة صفوف أو عدة أعمدة متجاورة: سحب الماوس عند عناوين األعمدة أو أرقام الصفوف. تحديد ورقة العمل بأكملها: : النقر في المربع الفارغ موضع التقاء عناوين األعمدة مع أرقام الصفوف.** @ تحديد عدة خلايا غير متجاورةٍ: نحدد الخلية الأولى ثم نضغط Ctrl ثم ننقر على الخلية الثانية ثم الثالثة .. **عناوين الخاليا**
	- **عنوان الخلية هو رمز العمود أوالً ثم رقم الصف مثل 45T و 50F**
	- **عنوان مجال مستمر : يفصل بين عنوان أول خلية منه وآخر خلية منه بنقطتين رأسيتين :**
- **عنوان مجال متقطع : يفصل بين عنوانين منفصلين بواسطة فاصلة عادية , مثل (3H2,C2:F (وفي بعض األحيان فارزة منقوطة ;**

اعداد/املدرسة عواطف راضي عبود

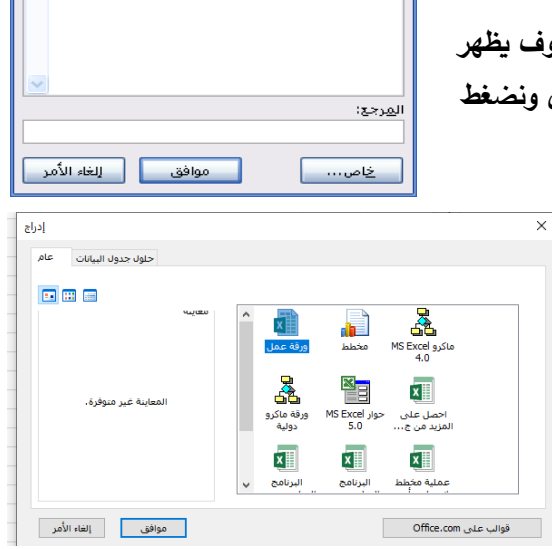

X ? الانتقال إلى .<br>الانتقال إلى:

# **جامعة البصرة/كلية الطب** *2016 Excel Microsoft*

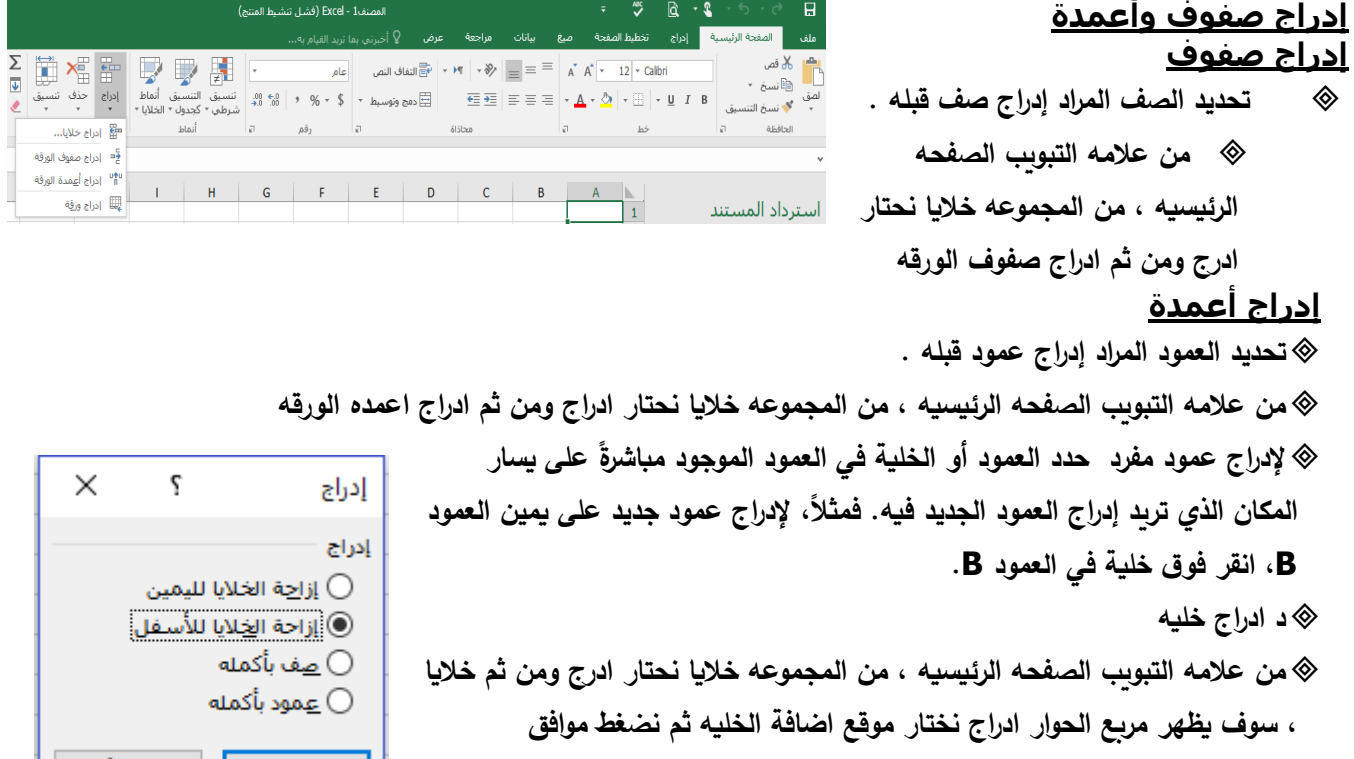

#### **حذف صفوف وأعمدة وخاليا حذف صفوف**

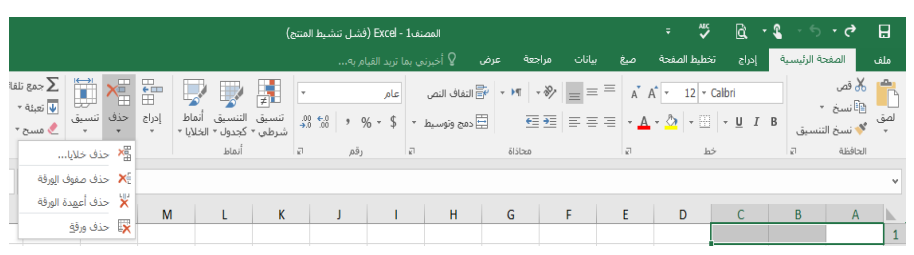

# **تحديد الصف المراد حذفه . من عالمه التبويب الصفحه**

**الرئيسيه ، من مربع االداه خاليا نحتار حذف صفوف الورقه او من الزر األيمن / حذف .**

# **حذف أعمدة**

**تحديد العمود المراد حذفه .**

@من علامه التبويب الصفحه الرئيسيه ، من مربع الاداه خلايا نحتار حذف اعمدة الورقه او من الزر الأيمن / حذف .

# **حذف خاليا**

**نحدد الخليه المراد حذفها . من عالمه التبويب الصفحه الرئيسيه ، من المجموعه خاليا نحتار حذف خاليا سوف يظهر المربع حذف نختار منه ازاحه الخاليا لليمين اولالعلى ونضغط موافق او من الزر األيمن / حذف .**

# **تنسيق ورقة عمل**

**تغيير عرض األعمدة تحديد األعمدة المراد تغيير عرضها . من عالمه التبويب الصفحه الرئيسيه والمجموعه خاليا ، اختر تنسيق ، ثم اختر عرض العمود ثم حدد القيمة التي تريدها أو الزر األيمن / عرض العمود.**

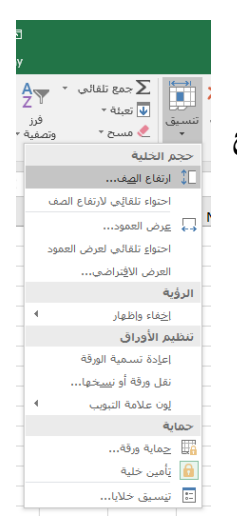

إلغاء الأمر

موافق

# **جامعة البصرة/كلية الطب** *2016 Excel Microsoft*

**أو بسحب جانب عنوان العمود عندما يصبح شكل الماوس سهمين متعاكسين.** 

## **تغيير ارتفاع الصفوف**

- **تحديد الصفوف المراد تغيير ارتفاعها.**
- **من عالمه التبويب الصفحه الرئيسيه والمجموعه خاليا ، اختر تنسيق ، ثم اختر ارتفاع الصف ثم حدد القيمه التي تريدها**
	- **أو بسحب اعلى الصف عندما يصبح شكل الماوس سهمين متعاكسين.**

# **تغيير عرض العمود الحتواء المحتويات**

- **.1 حدد العمود أو األعمدة التي تريد تغييرها. .2 في عالمة التبويب الصفحه الرئيسيه، في المجموعة خاليا، انقر فوق تنسيق.** 
	- **.3 أسفل حجم الخلية، انقر فوق احتواء تلقائي لعرض العمود.**

**ملاحظه:** لإجراء احتواء تلقائي لكافة الأعمدة الموجودة في ورقة الع*م*ل سريعاً، انقر فوق الزر تحديد الكل ثم انقر نقرأ مزدوجاً **فوق أي حد موجود بين عنواني عمودين.**

# **دمج خاليا أو تقسيم خاليا مدمجة**

عند دمج خليتين متجاورتين فأكثر أفقياً أو عمودياً, تصبح الخلايا خلية وإحدة كبيرة يتم عرضها عبر العديد من الأعمدة أو **الصفوف. تظهر محتويات إحدى الخاليا في منتصف الخلية المدمجة )الخلية [المدمجة: هي](javascript:AppendPopup(this,) الخلية الناتجة عن ضم خليتين أو [أكثر. مرجع](javascript:AppendPopup(this,) الخلية المدمجة هو الخلية اليسرى العلوية في النطاق األصل المحدد.(**

¤ يمكنك تقسيم خلية مدمجة إلى خلايا منفصلة مرة أخرى لكن لا يمكنك تقسيم خلية مفردة لم يتم دمجها .

## **دمج الخاليا المتجاورة**

- **.1 حدد خليتين متجاورتين أو أكثر تريد دمجهما.**
- **.2 في عالمة التبويب الصفحه الرئيسيه، في المجموعة محاذاة، انقر فوق دمج وتوسيط. سيتم دمج الخاليا في صف أو عمود, وسيتم توسيط محتويات الخلية في الخلية المدمجة . لدمج الخاليا دون القيام بتوسيطها, انقر فوق السهم إلى جانب دمج وتوسيط, ثم انقر بعد ذلك فوق دمج أو دمج الخاليا.**
	- 3. لتغيير محاذاة النص في الخلية المدمجة, قم بتحديد الخلية, وانقر فوق أي زر من أزرار المحاذاة ف*ي* مجموعة **محاذاة ضمن عالمة التبويب الصفحة الرئيسية.**

# **إدخال بيانات في خاليا أوراق العمل**

**البيانات التي يمكن إدراجها ضمن الخاليا يمكن أن تكون على عدة أنماط :**

- **نص**
- **أرقام**
- **معادالت صيغ formulas**

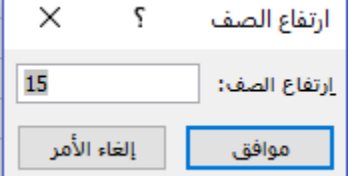

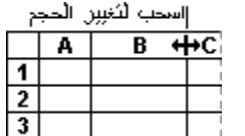

**إدخال أرقام بعالمات عشرية ثابتة .1 انقر فوق ملف ، ثم انقر فوق خيارات Excel. .2 انقر فوق خيارات متقدمة، ثم تحت خيارات التحرير، حدد خانة االختيار إدراج تلقائي لفاصلة عشر ية.**  3. في مربع المنازل العشرية، أدخل عدد موجب يشير للأرقام إلى يمين العلامة العشربة وعند كتابة عدد سالب **يشير لالصفار يمين األرقام المكتوبة. مثال/ إذا أدخلت 3 في مربع المنازل العشرية ثم قمت بكتابة 2834 في الخلية، ستكون القيمة .2.834 و إذا أدخلت -3 في مربع المنازل العشرية ثم قمت بكتابة ،283 ستكون القيمة 283000 .4 ضمن ورقة العمل، انقر فوق خلية، ثم أدخل الرقم الذي تريده. #مالجظه لتجاوز الخيار عالمة عشرية ثابتة بشكل مؤقت، اكتب فاصلة عشرية عند إدخال الرقم. إدخال التواريخ أو األوقات .1 ضمن ورقة العمل, انقر فوق إحدى الخاليا. .2 اكتب التاريخ أو الوقت كما يلي: للتاريخ, استخدام شرطة مائلة أو شرطة لفصل أجزاء التاريخ؛ على سبيل المثال، اكتب /9/2 2020 أو 5 سبتمبر 2019 مالحظه إلدخال تاريخ اليوم ، اضغط CTRL+ ; بالنسبة للوقت الذي يستخدم نظام وقت من 12 ساعة، اكتب مسافة ثم اكتب ص أو م بعد الوقت؛ على .ً سبيل المثال، اكتب 9:00 م . وإال، سيعتبر Excel الوقت صباحا**

**مالحظه إلدخال الوقت الحالي، اضغط SHIFT+CTRL+;**

# **عرض األرقام كنسب مئوية**

- ) Excel 1 (فشل تنشيط المنتج) **.1 حدد الخاليا التي تريد تنسيقها.**   $\overline{r}$ عام **تلميح إللغاء تحديد خاليا، انقر فوق أي خلية في ورقة العمل. .2 ضمن عالمة التبويب الصفحة الرئيسية، انقر فوق مشغل مربع الحوار بجوار رقم.**  ي<br>تبا رقم اتبا **.3 من القائمة رقم ، انقر فوق نسبة مئوية. .4 في المربع المواضع العشرية، أدخل عدد المواضع العشرية التى تريد عرضها.** 
	- **.5 عرض األرقام ككسور استخدم التنسيق كسر لعرض األرقام أو كتابتها ككسور حقيقية, وليس كأرقام عشرية.**

**إدراج رموز وأحرف خاصة على ورقة العمل إدراج رمز .1 من ورقة العمل، انقر فوق الخلية التي تريد أن تدرج الرمز بها. .2 من عالمة التبويب إدراج، رموز انقر فوق رمز. .3 في قائمة الرموز، انقر فوق الرمز الذي ترغب في إدراجه، ثم انقر فوق إدراج.** 

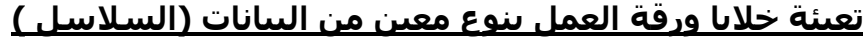

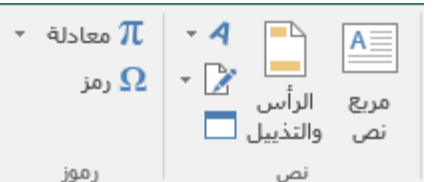

**هناك نوعين من سالسل البيانات يمكن من خاللها ملىء او تعبئة خاليا الورقة -1 أيام األسبوع ، األشهر -2 اكمال تلقائي لسالسل االرقام أوال : أيام األسبوع -1 اكتب اسم اليوم مثال Sunday في الخلية األولى -2 حدد الخلية السابقة ثم اسحب مقبض التعبئة عبر الخاليا المجاورة التي تريد تعبئتها. افقي او عمودي**  $\Omega$ Saturday Friday Thursday Wednesda Tuesday Monday Sunday **األشهر -1 اكتب اسم الشهر مثال January في الخلية األولى -2 حدد الخلية السابقة ثم اسحب مقبض التعبئة عبر الخاليا المجاورة التي تريد تعبئتها. افقي او عمودي**  $-$  G  $\sim$  1.0  $\pm$  1.0  $\Box$  E  $\mathsf{D}$  $\Box$   $\Box$  $B$   $A$ december november october september august july june may april march february january 1 **مقبض التعبئة: هو المربع األسود الصغير الموجود في الزاوية السفلى اليسرى من [التحديد. عند](javascript:AppendPopup(this,) اإلشارة إلى مقبض التعبئة يتغير المؤشر إلى عالمة زائد بلون [أسود.\(,](javascript:AppendPopup(this,)** تعبئة خلايا موجودة في إحدى النطاقات بسلسلة من الأرقام أو التواريخ أو بسلسلة مثبتة للأيام أو لأيام الأسبوع أو **للشهور أو للسنين. ثانيا : .1 حدد الخلية األولى في النطاق الذي تريد تعبئته. .2 اكتب قيمة البداية للسلسلة. اكتب قيمة في الخلية التالية لتأسيس نمط. .3 اسحب مقبض التعبئة عبر الخاليا المجاورة )افقي او عمودي( التحديد األولي السلسلة الملحقة 4, 5, 6,... 3 ،2 ،1 10:00, 11:00, 12:00,... 9:00 Saturday Friday Thursday Wednesday Tuesday Monday**

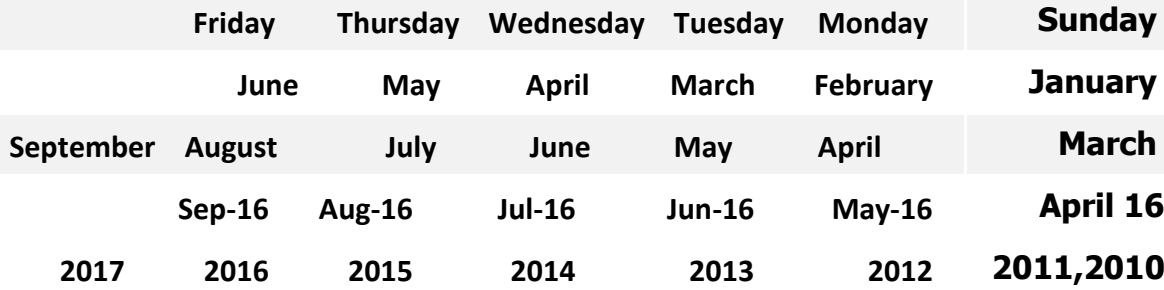

# **نقل خاليا باكملها أو نسخها**

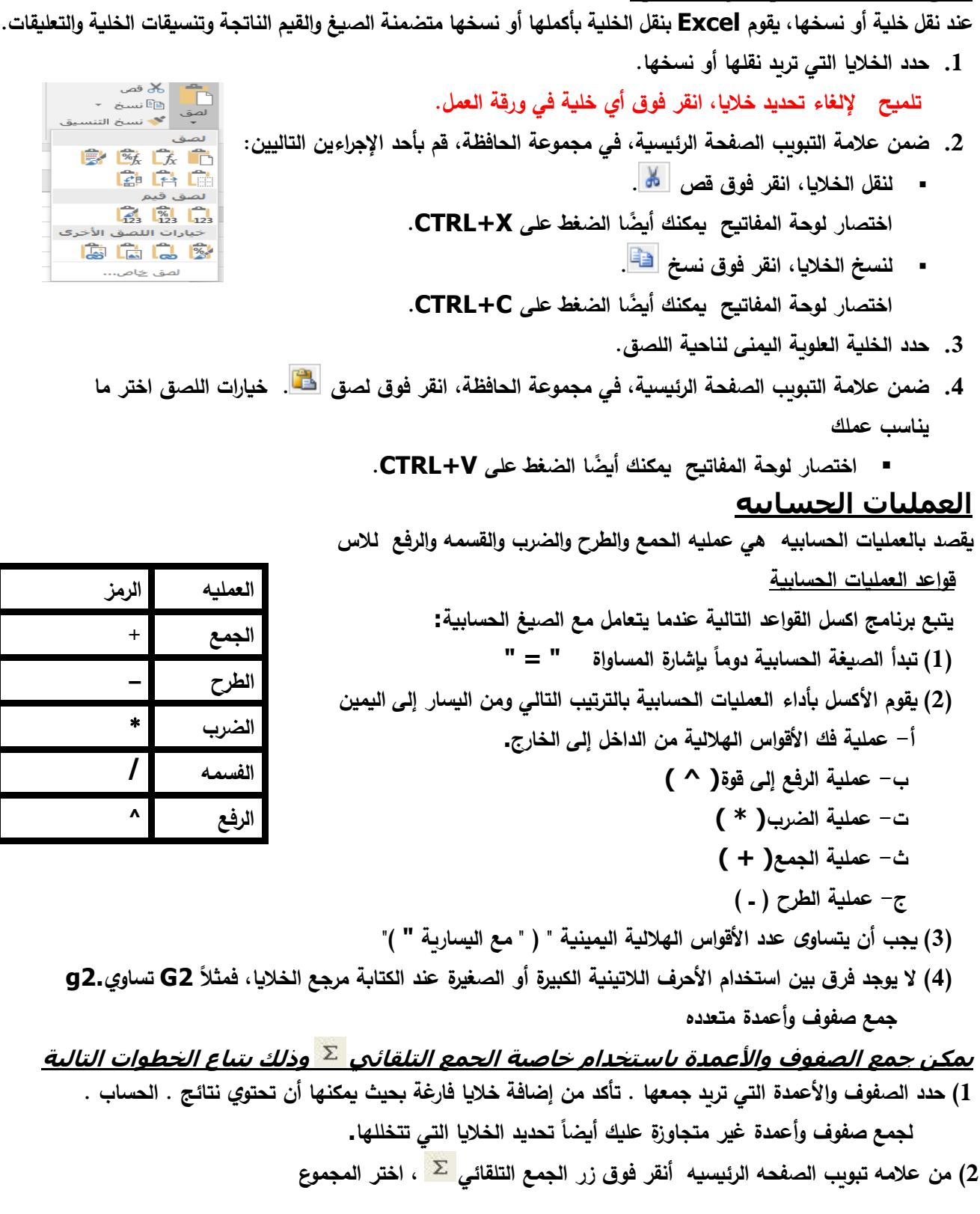

 **والجدول التالي يوضح مجموعة الدوال التي سوف يتم استخدامها في التمارين التجريبية**

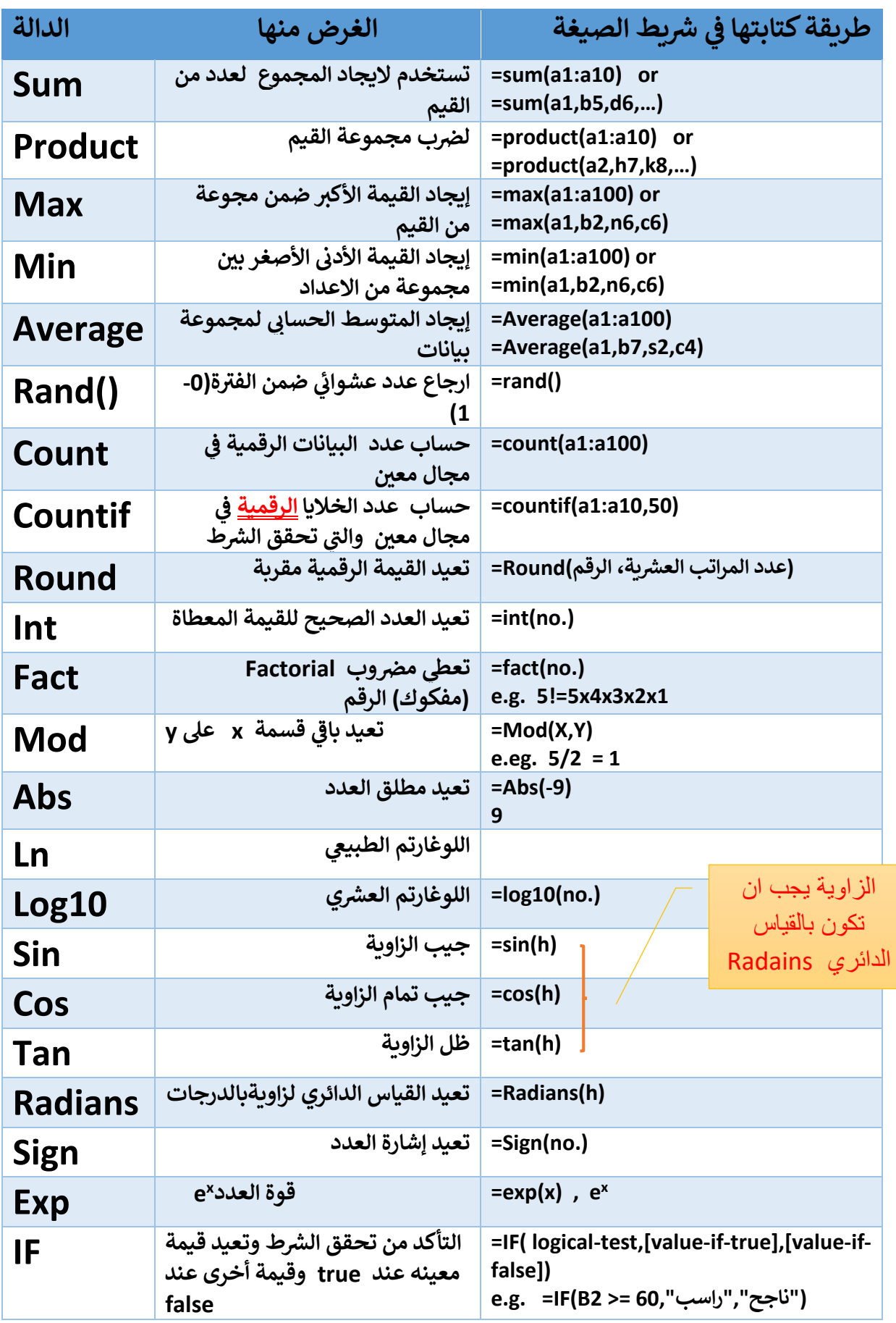

اعداد/املدرسة عواطف راضي عبود

## **كتابة الدوال في شريط الصيغة:**

- **-1 كتابة العدد المطلوب حساب جذره التربيعي مثلا في إحدى الخليا ولتكن 5b**
	- **-2 انتقاء الخلية التي نرغب بإظهار قيمة الجذر التربيعي .**
		- **-3 كتابة التابع التالي (2B (SQRT=لصق الدالة :**
	- **-1 ننتق الخلية التي سيتم إظهار نتيجة التابع فيها .**
	- **-2 استدعاء مربع الحوار لصق الدالة إما بنقر الزر f***<sup>x</sup>* **أو إدراج / دالة.**
		- **-3 تحديد الدالة المطلوبة.**

#### **تدريب )1( أدخل بيانات عدد الذكور واإلناث الملتحقين بالدراسة في المرحلة النهائية بكليات جامعة البصرة كما هو موضح أدناه.**

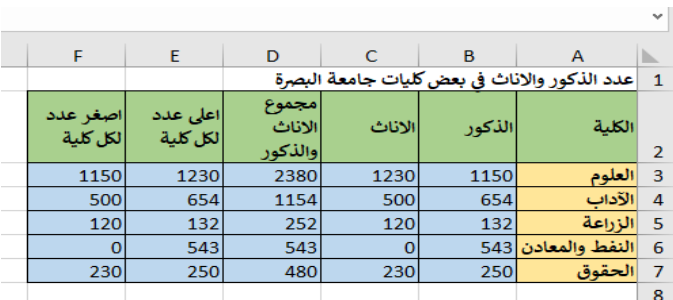

|  | H | G |  |                                                  |        | B     |                      |           |
|--|---|---|--|--------------------------------------------------|--------|-------|----------------------|-----------|
|  |   |   |  | 1   عدد الذكور والاناث في بعض كليات جامعة البصرة |        |       |                      |           |
|  |   |   |  |                                                  | الاناث | لذكور | 2 الكلبة             |           |
|  |   |   |  |                                                  | 1230   | 1150  | لعلوم                |           |
|  |   |   |  |                                                  | 500    | 654   | الآداب               |           |
|  |   |   |  |                                                  | 120    | 132   | 5 الزراعة            |           |
|  |   |   |  |                                                  |        |       | 6 النفط والمعادن 543 |           |
|  |   |   |  |                                                  | 230    | 250   | الحقوق               |           |
|  |   |   |  |                                                  |        |       |                      | 8         |
|  |   |   |  |                                                  |        |       |                      | 9         |
|  |   |   |  |                                                  |        |       |                      | $\lambda$ |

**تدريب)2( اكتب الصيغة المناسبة الكمال الجدول التالي وإيجاد النتائج**

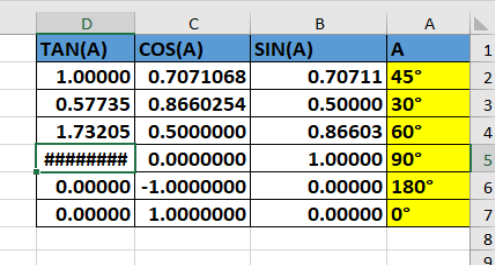

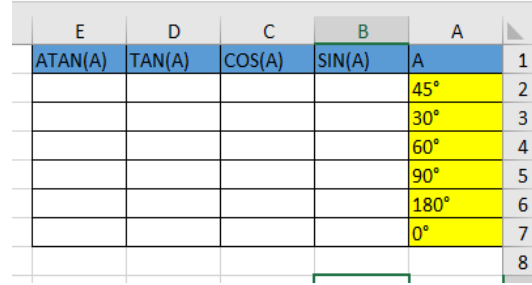

**مالحظة )1(**

## **اخفاء وإظهار شريط االكسيل EXCEL لزيادة عرض صفحة االكسيل**

**يمكن إظهار أو اخفاء شريط االكسيلexcel وذلك بالضغط click double على اى تبويب من تويبات االكسيل excel سواءhome الصفحة الرئيسة أوinsert قائمة ادراج اوformulas صيغ أو data بيانات أو غير ذلك**

**فتالحظ اختفاء الشريط الخاص باالكسيل excel وذلك صفحة العرض لالكسيل excel بحوالى 5 صفوف -1 اظهار تاريخ اليوم في أي خلية اضغط على ) ;+ ctrl) -2 الظهار الوقت في أي خلية ) ; + shift + ctrl)**

**-3 ألظهار الوقت والتاريخ في أي خلية داخل الورقة اكتب ()now=** 

#### **تدريب)3(**

- **-1 انشىء مصنف في برنامج االكسل يتضمن عدد من األوراق ،**
- **ادخل البيانات التالية داخل الورقة األولى وجد ماهو مطلوب**

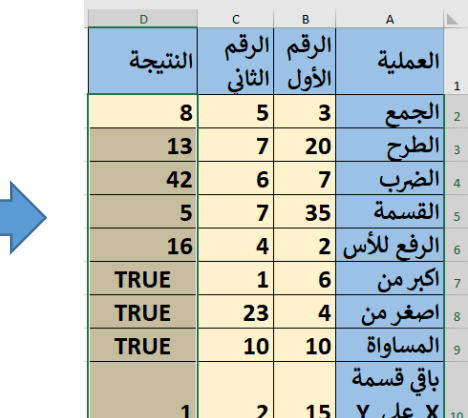

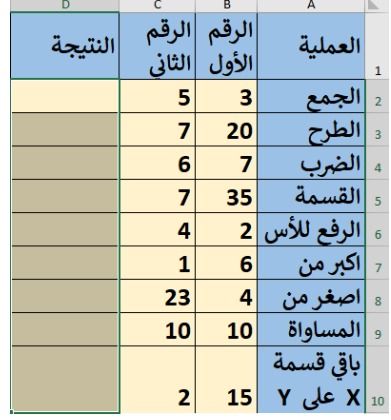

# **ادخل البيانات التالية داخل الورقة الثانية وجد ماهو مطلوب**

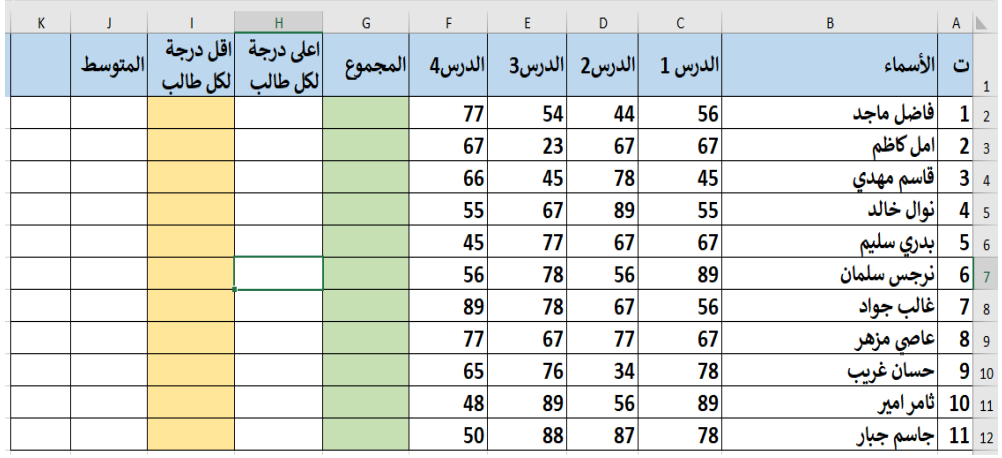

# **كون البيانات التالية داخل الورقة الثالثة في العمود A وجد ماهو مطلوب**

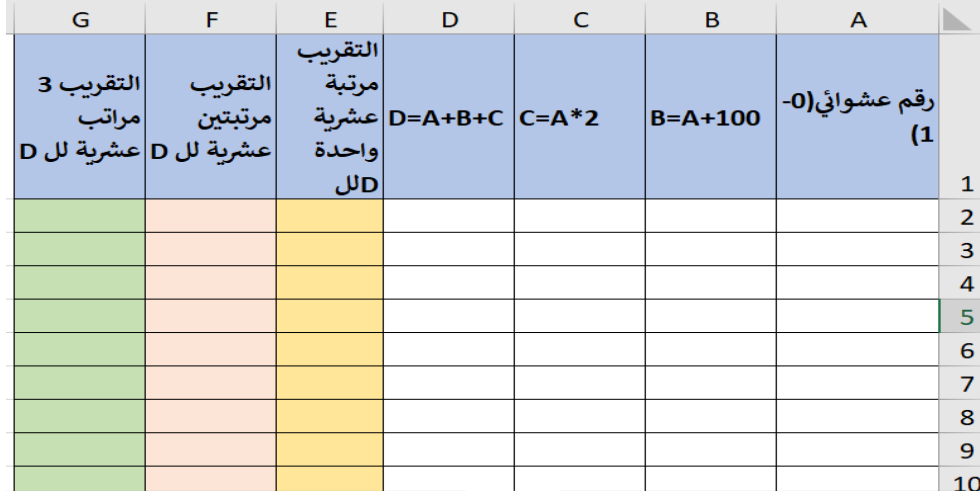

اعداد/املدرسة عواطف راضي عبود

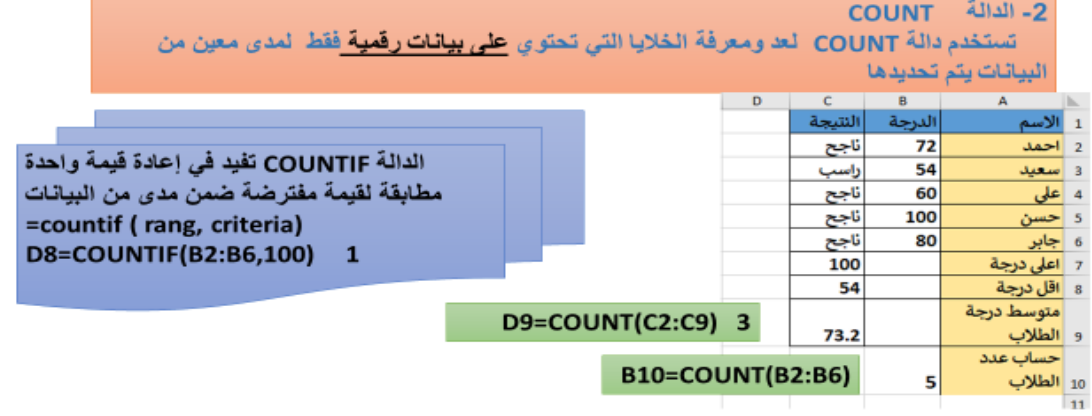

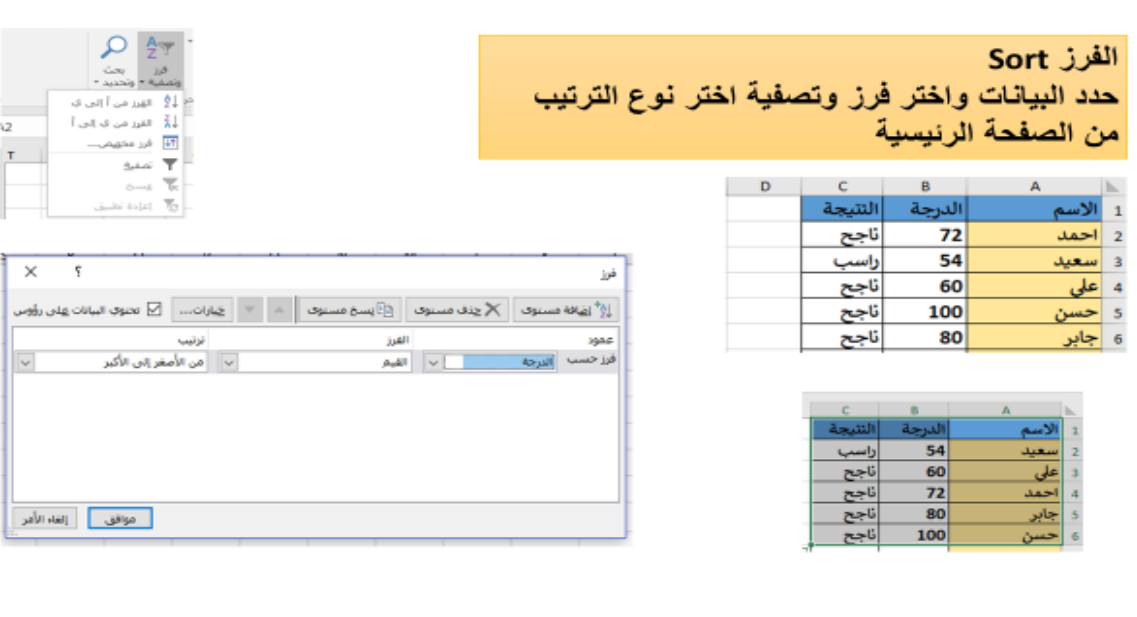

الشروط 1- تَستخدم الدالة IF لتنفيذ شرط معين لمجموعة من البيانات

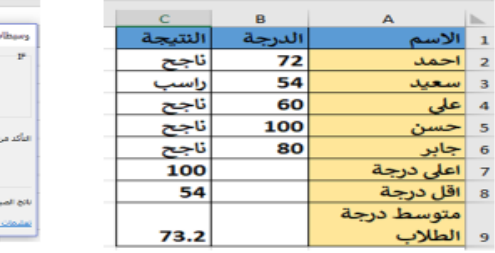

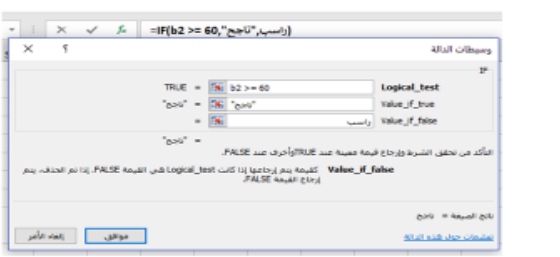

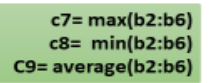

اعداد/املدرسة عواطف راضي عبود

#### **التنسيق الشرطي**

يستخدم في اجراء **تنسيقات معينه** ) لون للخط مثال ، تعبئة مناسبة للخاليا ، حدود ...(حسب تحقق شروط معينة انت تختارها مثال

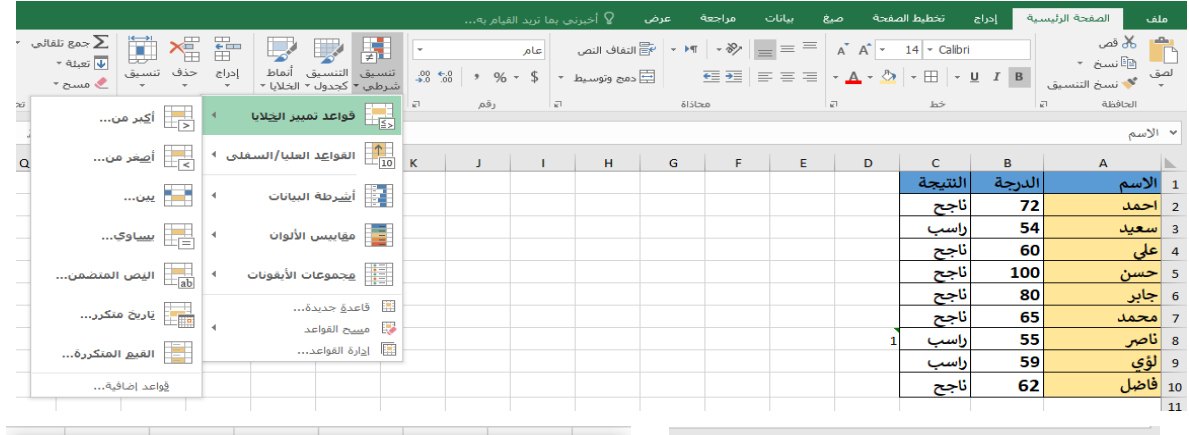

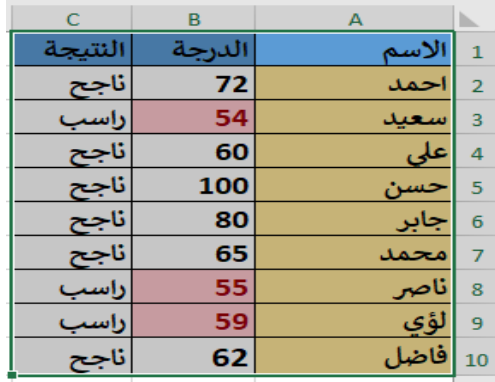

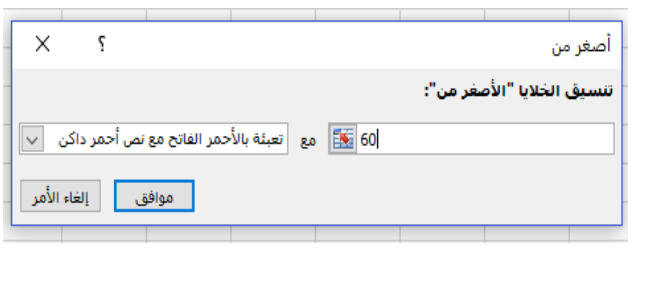

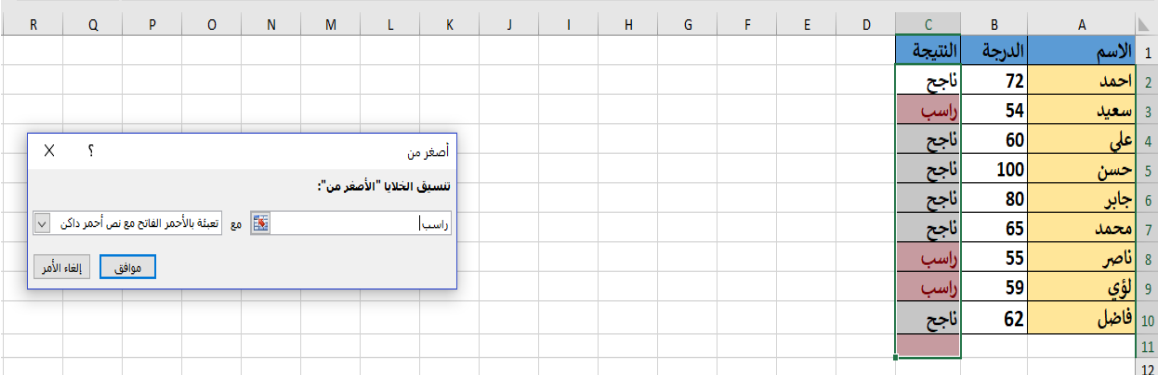

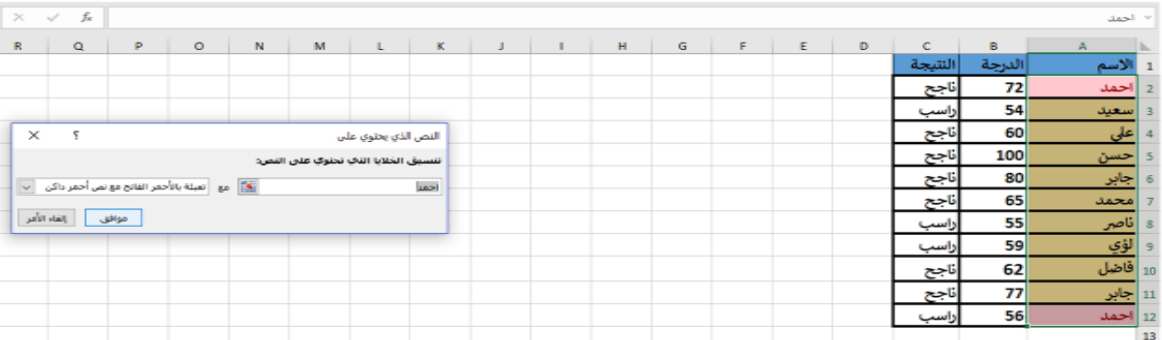

اعداد/املدرسة عواطف راضي عبود

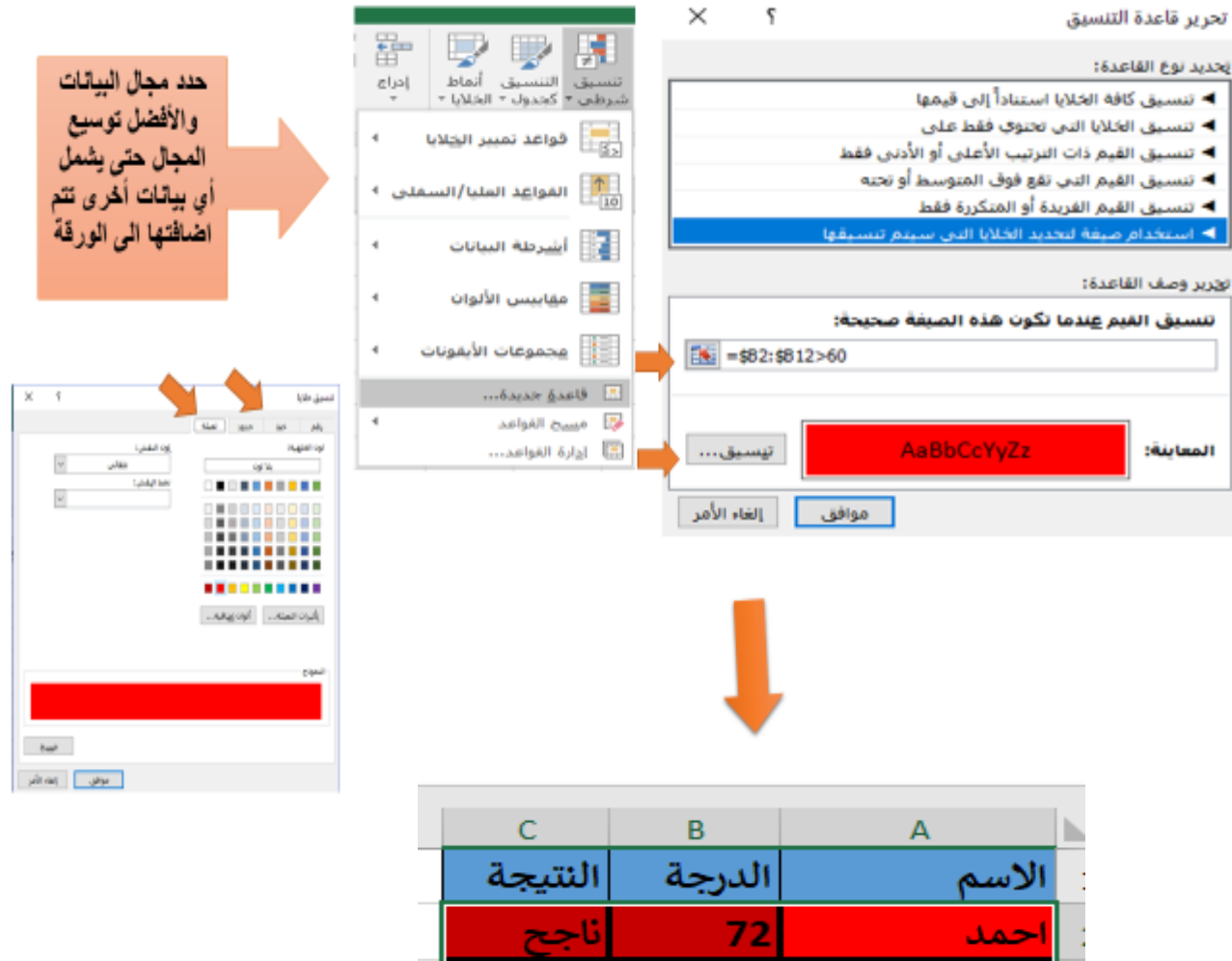

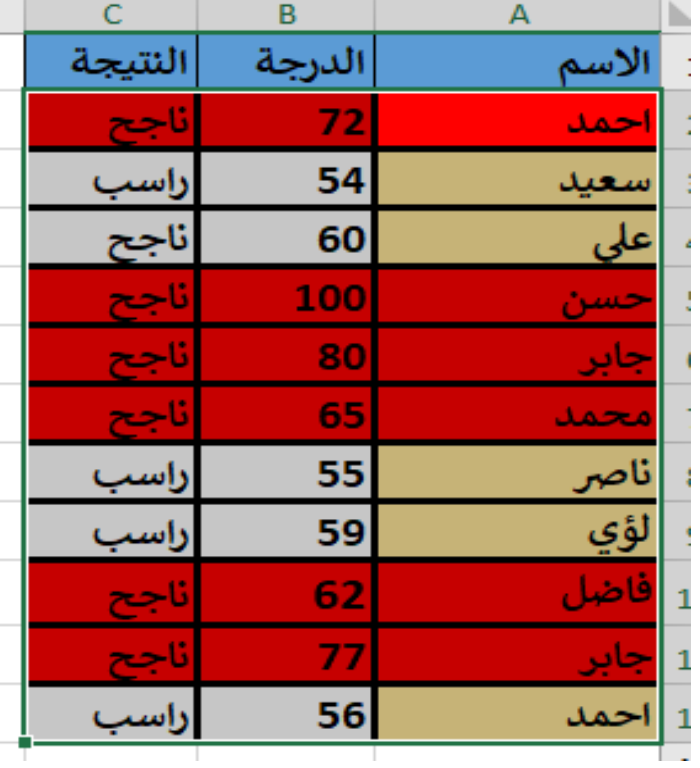

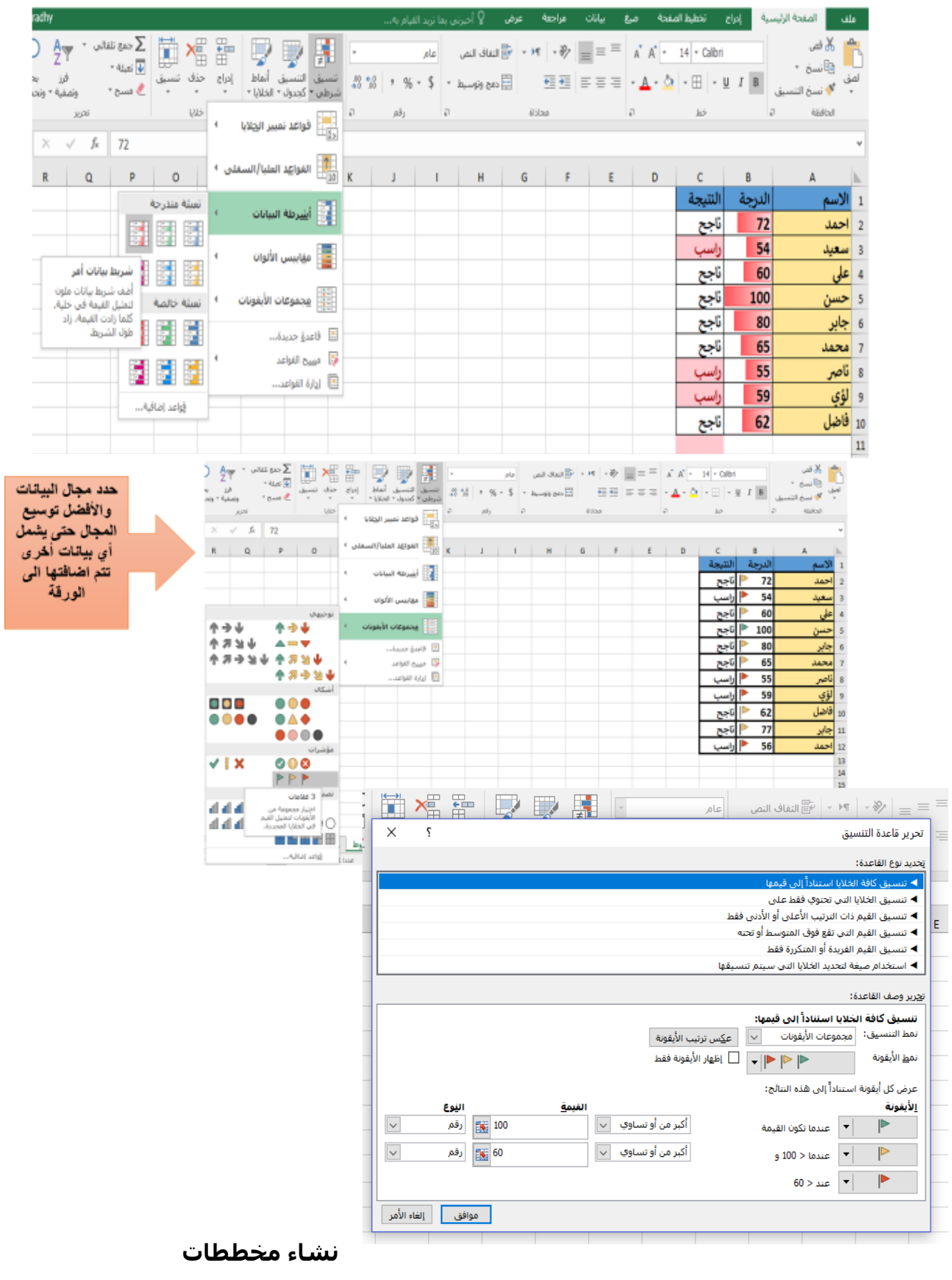

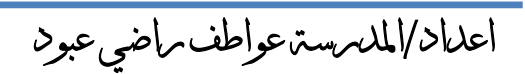

# **انشاء مخططات**

يمكن انشاء مخططات رسم بياني من خلال قائمة ادراج مخطط (رسم بياني) وذلك لتمثيل البيانات والمقارنة بينها ومن أنواع المخططات ( عمودي – خطي – شريطي – مساحي ...)

- قم بتحديد الخاليا المطلوبة
- اختر من تبويب ادراج المخطط المناسب
- يتم اجراء جميع التنسيقات على المخطط من صفحة تنسيق وتصميم التي ترافق المخطط

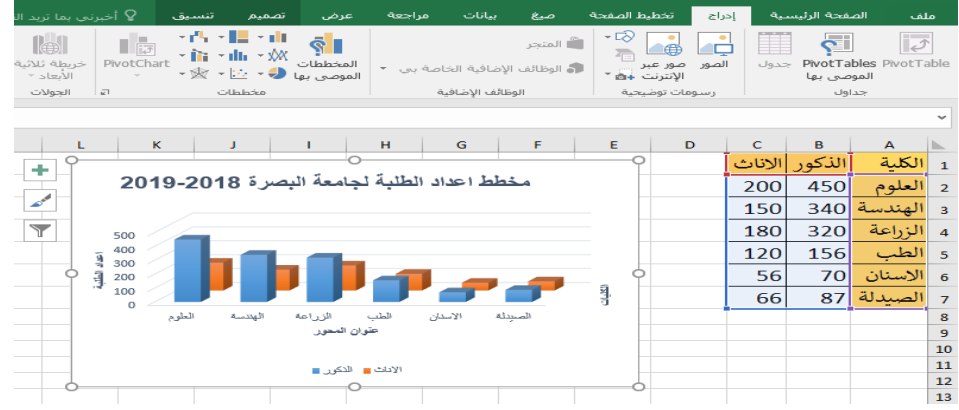

**تدريب )4(**

**ارسم مخطط عمودي متجه من اليسار الى اليمين حسب الجدول الموضح ادناه بعنوان "مخطط باعداد طلبة كلية الطب جامعة البصرة" عنوان المحور العمودي يشير الى اعداد الطلبة وعنوان المحور االفقي يشير الى المراحل الدراسية وكاالتي:**

- **بعد ذلك غير المخطط الى مخطط منحني بارضية متدرجة بلون اخضر**
	- **اضف جدول البيانات الى المخطط**
	- **حرك وسيلة االيضاح الخاصة بالمخطط الى اليمين**
	- **اجعل ناحية الرسم معبئة بلون ازرق وارفع خطوط الشبكة**

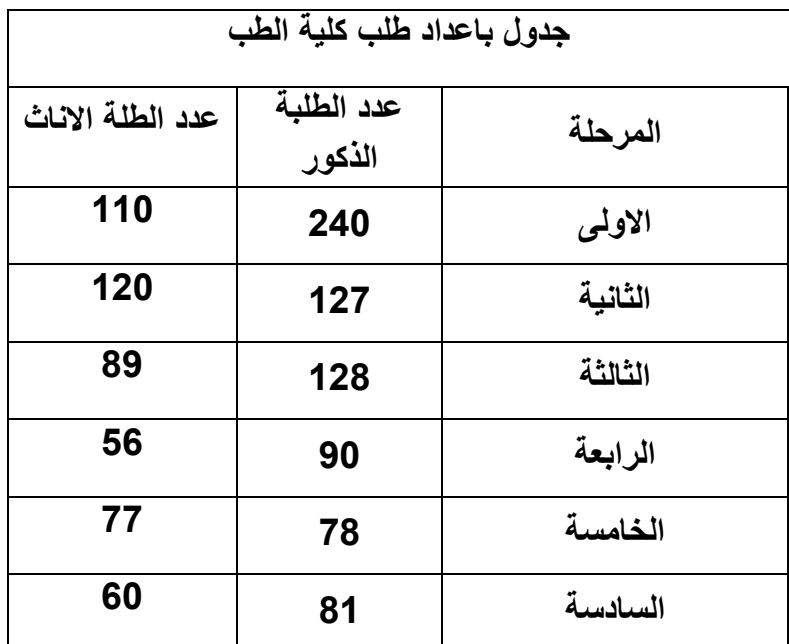

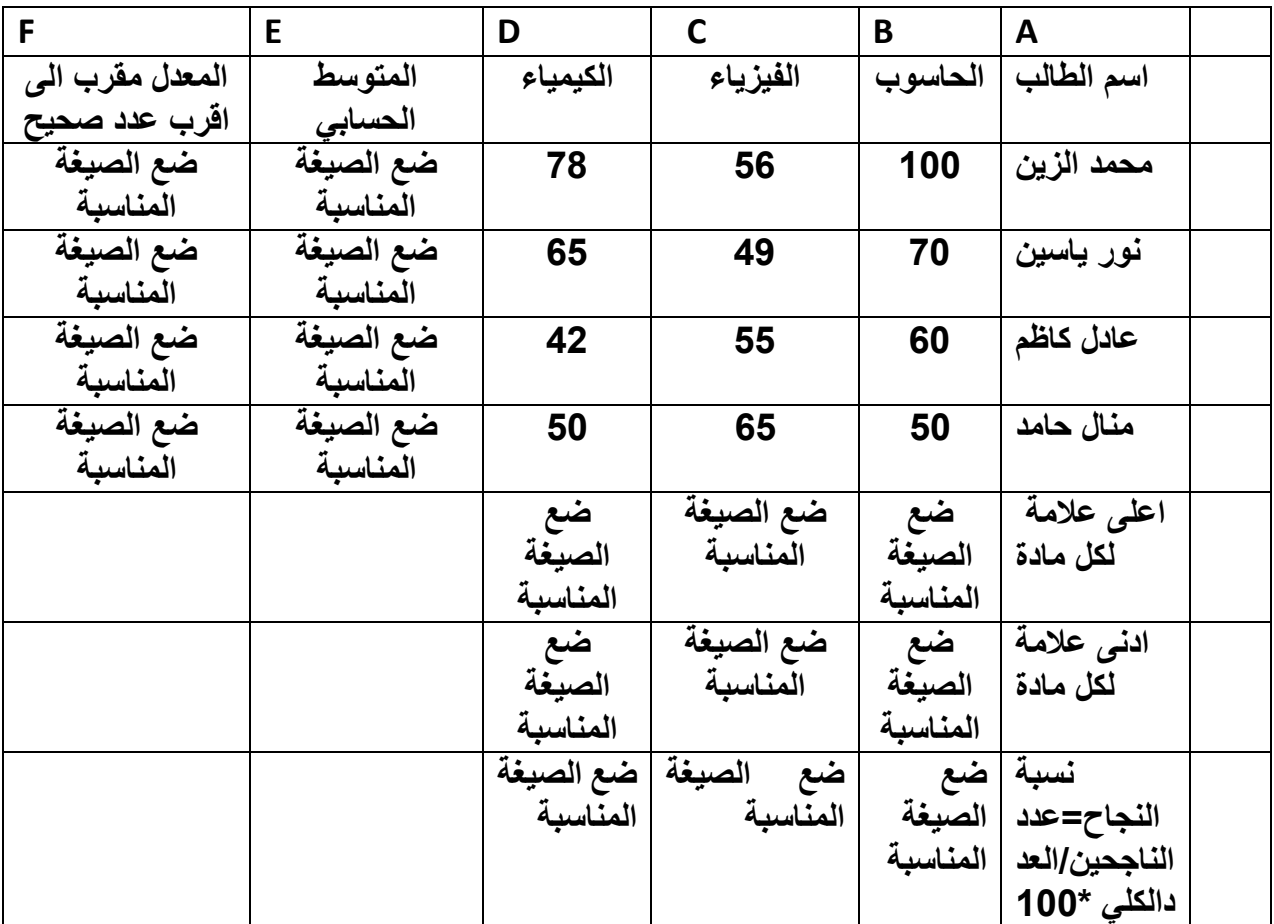

**تدريب )5( أ/انشىء مصنف واكتب البيانات التالية في الورقة 2**

**ب/افرز البيانات اعاله ابجديا بالنسبة السم الطالب واجعلها في ورقة 1 ج/ افرز البيانات اعاله بالنسبة الى معدل الطالب وضع الناتج في ورقة 3 د/ اضف أسماء 5 طالب آخرين مع درجاتهم الى الجدول هـ/ ميز بيانات الطلبة الراسبين بتنسيق شرطي بتعبئة بلون احمر و/ اضف 3ايقونات مناسبة للدرجات بتنسيق شريطي ز/ اضف عمود الى نهاية الجدول يتضمن نتيجة كل طالب ر/ اضف عمود يمين الجدول يمثل التسلسل لكل طالب**